# IPAM Prime Cisco عم لماكتلل دادتمالا جذومن  $\overline{\phantom{a}}$

## المحتويات

[المقدمة](#page-0-0) [قبل البدء](#page-0-1) [المتطلبات](#page-0-2) [المكونات المستخدمة](#page-0-3) [الاصطلاحات](#page-1-0) [التثبيت](#page-1-1) [التكوين](#page-1-2) [العامة Cisco Prime Network Registrar IPAM متغيرات تعيين](#page-1-3) [إضافة ملحق: الحصول على IP CPNR](#page-1-4) [إضافة ملحق: إرجاع IP CPNR](#page-4-0) [معلومات ذات صلة](#page-5-0)

## <span id="page-0-0"></span>المقدمة

يقدم هذا المستند نموذجا لملحق تكامل IPAM™ IPAM كنظام خارجي لإدارة عناوين Cisco Prime Network Registrar IP للشبكات المحددة كنوع *خارجي* في Cisco Intelligent Automation for Cloud.

# <span id="page-0-1"></span>قبل البدء

### <span id="page-0-2"></span>المتطلبات

ملاحظة: تتضمن هذه الوثيقة أمثلة على البرمجة. توفر Cisco جميع الأكواد النموذجية لأغراض توضيحية كأساس يمكن التوسيع بناء عليه. لم يتم إختبار هذه الأمثلة بشكل شامل في جميع الظروف. يجب نسخ نموذج التعليمات البرمجية وتعديله بشكل مناسب قبل إستخدامه في بيئة إنتاج.

تأكد من استيفاء المتطلبات التالية قبل أن تحاول إجراء هذا التكوين:

- بيانات اعتماد صالحة لتسجيل الدخول ل Orchestrator Process Cisco مع إذن لتحرير العمليات
- بيانات اعتماد تسجيل دخول صالحة لبرنامج Cisco Prime Network Registrar IPAM الذي يستخدمه Cisco Process Orchestrator

### <span id="page-0-3"></span>المكونات المستخدمة

تستند المعلومات الواردة في هذا المستند إلى إصدارات المكونات المادية والبرامج التالية:

- (إصدار أي (3.1.1 الإصدار Cisco Intelligent Automation for Cloud
	- Cisco Process Orchestrator 2.3.5 ●
	- أحدث إصدار أو Cisco Prime Network Registrar IPAM 8.0 ●

### <span id="page-1-0"></span>الاصطلاحات

للحصول على مزيد من المعلومات حول اصطلاحات المستندات، ارجع إلى <u>اصطلاحات تلميحات Cisco التقنية</u>.

### <span id="page-1-1"></span>التثبيت

- .1 على خادم Orchestrator Process Cisco، قم بإنشاء هدف ويب.
- 2. دخلت http://<*cisco Prime شبكة أمين سجل IPAM نادل*>://enc-ws/services/8080: في القاعدة url مجال.
- حدد مستخدم وقت تشغيل جديد وقم بإنشاء مستخدم وقت تشغيل جديد باستخدام بيانات الاعتماد لتسجيل .3 Cisco Prime Network Registrar إلى الدخول
	- .4 ضغطة إستيراد الأتمتة الذكية لعينات امتداد السحابة من Cisco.

# <span id="page-1-2"></span>التكوين

أتمت ال steps في هذا قسم to order in شكلت السمة يصف في هذا وثيقة:

- [العامة Cisco Prime Network Registrar IPAM متغيرات تعيين](#page-1-3) .1
- 2. اضافة امتداد CPNR IP على الحصول على الحصول على التحصول عنه.
	- [CPNR IP إرجاع :Cisco Prime Network Registrar IPAM امتداد إضافة](#page-4-0) .3

### <span id="page-1-3"></span>العامة Cisco Prime Network Registrar IPAM متغيرات تعيين

قم بتعيين هذه المتغيرات العامة المعرفة ل IPAM Registrar Network Prime Cisco:

● اسم هدف IPAM ل Prime Cisco

ملاحظة: قم بتعيين قيمة هذا المتغير على اسم عرض هدف الويب الذي تم إنشاؤه ل Cisco Prime Network .Registrar IPAM

### <span id="page-1-4"></span>إضافة ملحق: الحصول على IP CPNR

- 1. انسخ **ملحق** العملية: **احصل على CPNR IP.** من المستحسن إعادة تسمية النسخة بشيء مهم محليا.
	- .2 قم بتحرير سير العمل الحصول على عنوان IP < < الذي تم تعريفه من قبل المستخدم.
		- 3. إضافة نسخة **الملحق: الحصول على** عملية CPNR IP لسير العمل.
	- في علامة التبويب مدخلات ، قم بإضافة القيم المسرودة في هذا الجدول:تقدم هذه الصورة مثالا .4للتكوين:

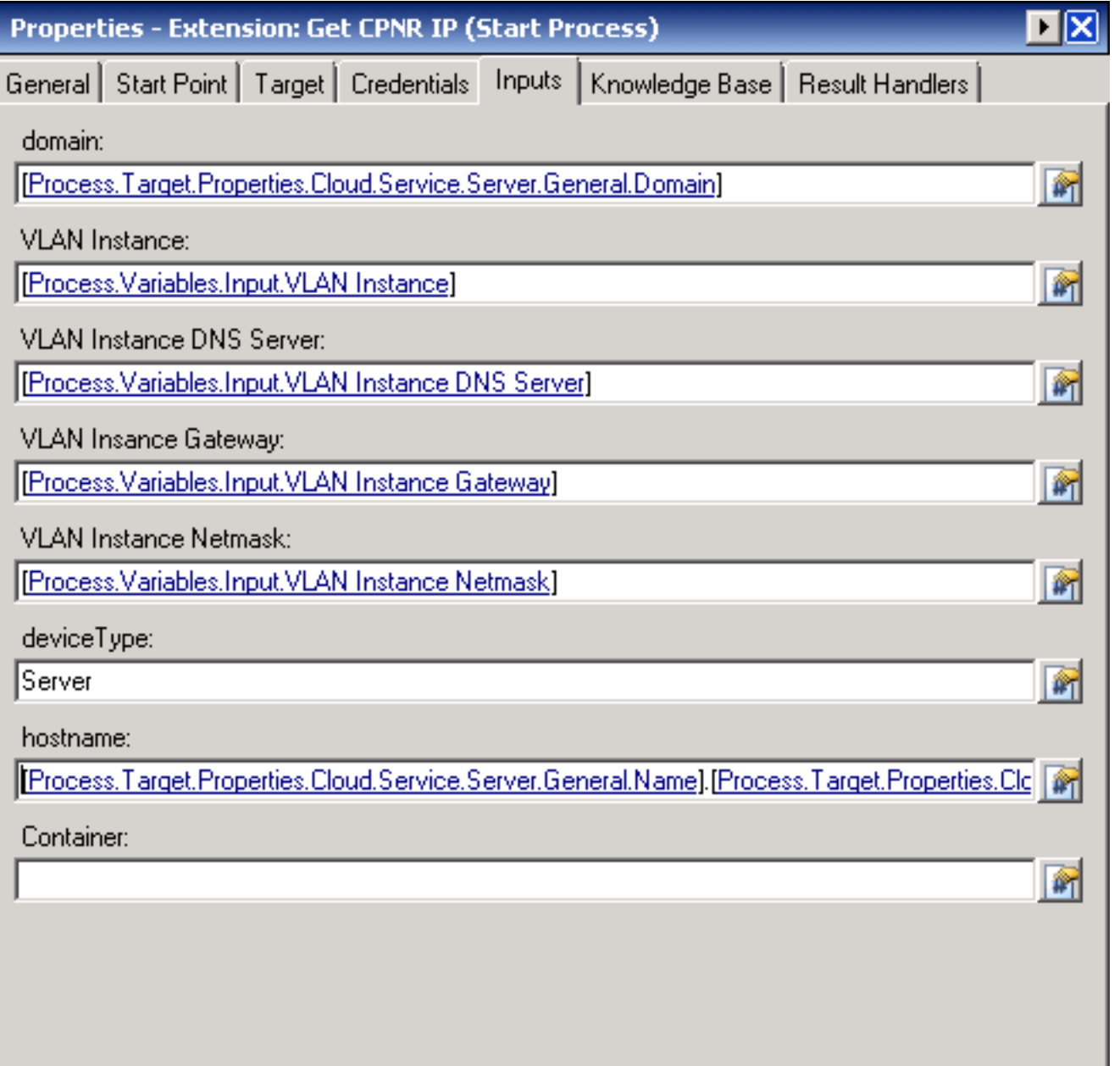

- 5. إضافة نشاط <mark>تعيين متغيرات متعددة</mark> إلى سير العمل.
- في علامة التبويب متغيرات ، قم بإضافة القيم المسرودة في هذا الجدول:تقدم هذه الصورة مثالا .6للتكوين:

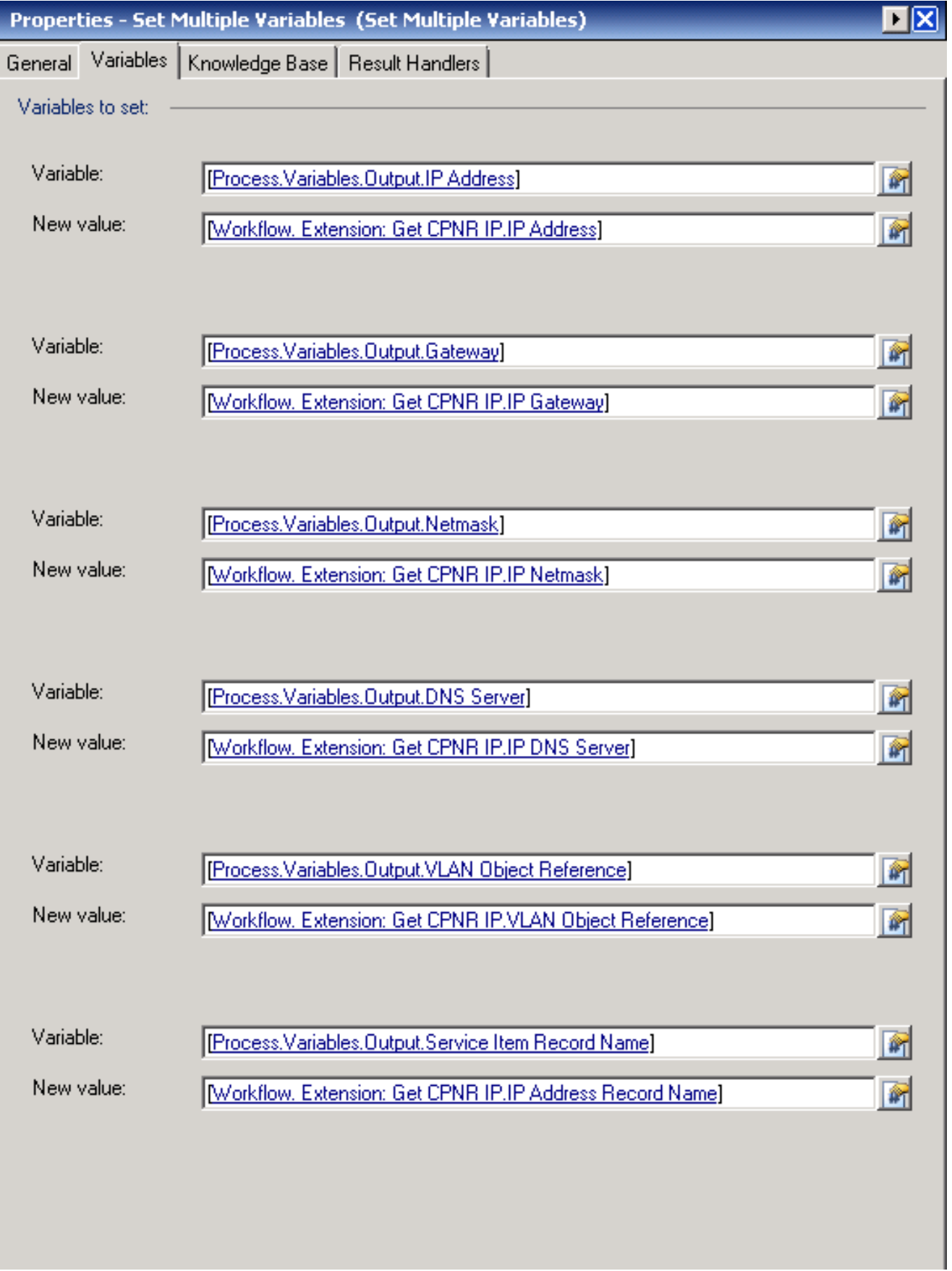

.7 بمجرد اكتمال هذا الإجراء، يجب أن يظهر سير العمل كما هو موضح في هذه

#### Get IP Address >> User Defined

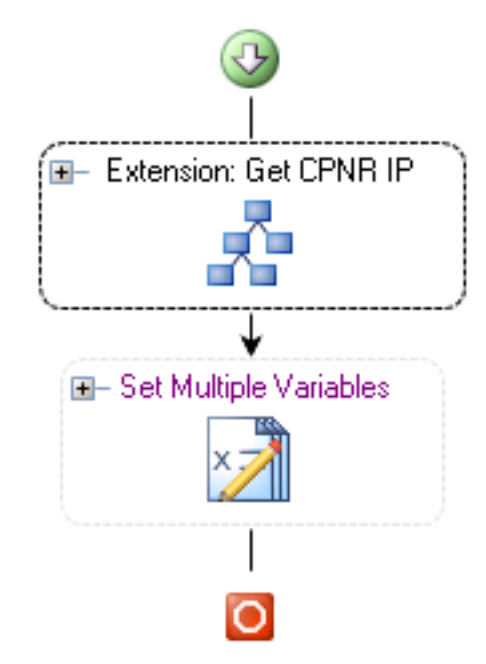

الصورة: .8 قم بحفظ العملية والخروج.

### <span id="page-4-0"></span>إضافة ملحق: إرجاع IP CPNR

- 1. انسخ **ملحق** العملية: **إرجاع CPNR IP.** من المستحسن إعادة تسمية النسخة بشيء مهم محليا.
	- .2 قم بتحرير سير العمل المعرف من قبل المستخدم لعنوان IP المرتجع >.
	- .3 إضافة نسخة الملحق: إرجاع عملية IP الخاصة ب CPNR إلى سير العمل
- في علامة التبويب مدخلات ، قم بإضافة القيم المسرودة في هذا الجدول:توفر هذه الصورة مثالا .4 للتكوين.

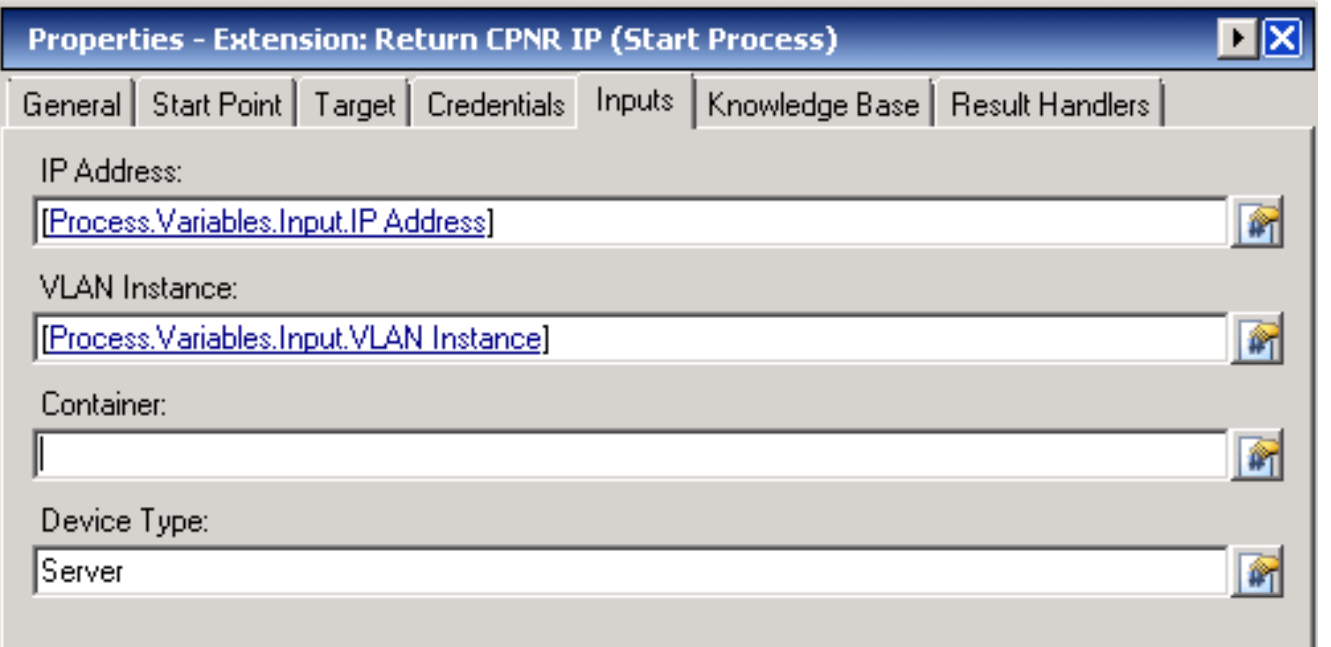

.5 بمجرد اكتمال هذا الإجراء، يجب أن يظهر سير العمل كما هو موضح في هذه

#### Return IP Address >> User Defined

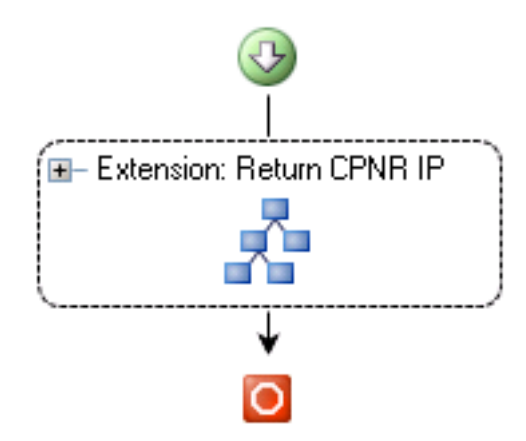

الصورة: .6 قم بحفظ العملية والخروج.

# <span id="page-5-0"></span><mark>معلومات ذات صلة</mark>

● [الدعم التقني والمستندات - Systems Cisco](//www.cisco.com/cisco/web/support/index.html?referring_site=bodynav)

ةمجرتلا هذه لوح

ةي الآلال تاين تان تان تان ان الماساب دنت الأمانية عام الثانية التالية تم ملابات أولان أعيمته من معت $\cup$  معدد عامل من من ميدة تاريما $\cup$ والم ميدين في عيمرية أن على مي امك ققيقا الأفال المعان المعالم في الأقال في الأفاق التي توكير المالم الما Cisco يلخت .فرتحم مجرتم اهمدقي يتلا ةيفارتحالا ةمجرتلا عم لاحلا وه ىل| اًمئاد عوجرلاب يصوُتو تامجرتلl مذه ققد نع امتيلوئسم Systems ارامستناه انالانهاني إنهاني للسابلة طربة متوقيا.